# Configurar o tipo de porta no modo gerenciado de interceptação

### **Contents**

**Introdução** Pré-requisitos **Requisitos** Componentes Utilizados Informações de Apoio **Configurar** 

# Introdução

Este documento descreve como configurar os Tipos de Porta das Interconexões de Estrutura (FI) no Modo Gerenciado de Intervisão (IMM).

# Pré-requisitos

### **Requisitos**

A Cisco recomenda o conhecimento destes tópicos:

- Conhecimento geral do Modo Gerenciado de Intervisão (IMM)
- Conceitos Básicos da Cisco Intersight.
- Tipos de porta e configuração.

### Componentes Utilizados

As informações neste documento são baseadas nestas versões de software e hardware:

- Interconexão em malha Cisco UCS 6454
- Software como serviço (SaaS) Cisco Intersight

As informações neste documento foram criadas a partir de dispositivos em um ambiente de laboratório específico. Todos os dispositivos utilizados neste documento foram iniciados com uma configuração (padrão) inicial. Se a rede estiver ativa, certifique-se de que você entenda o impacto potencial de qualquer comando.

## Informações de Apoio

O Modo gerenciado de interceptação (IMM) para configurar a configuração de porta ou a 'função de porta', por exemplo, Servidor ou Uplink de rede, você deve criar políticas e atribuí-las a um perfil de domínio.

## **Configurar**

Etapa 1. Crie uma política de porta.

Vá para Configurar —> Políticas —> Criar política.

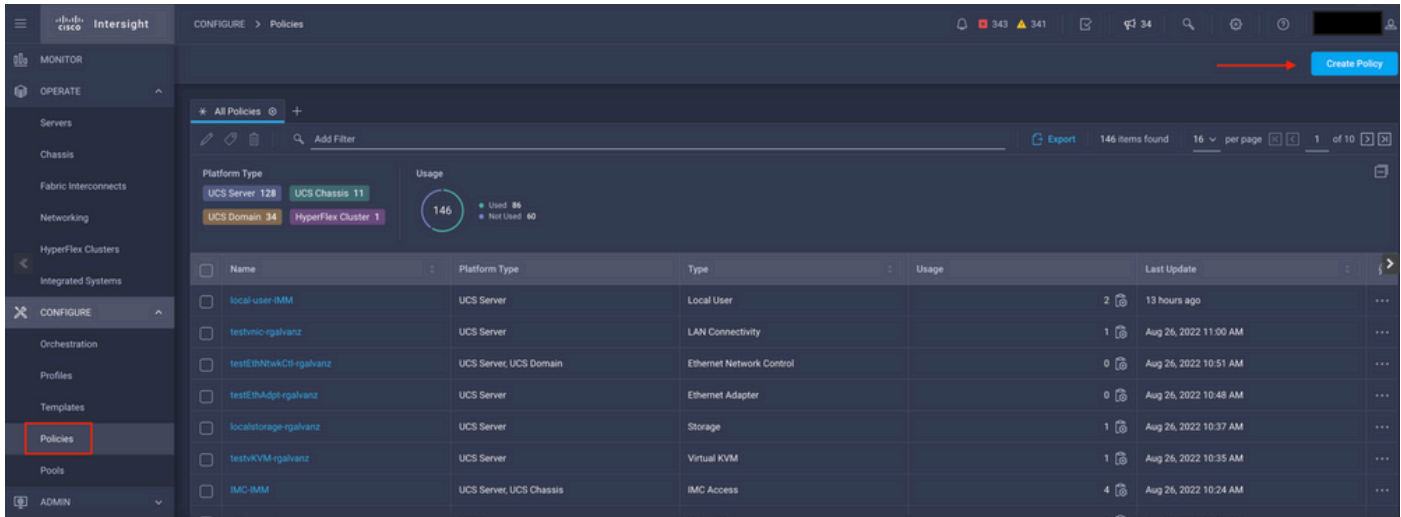

Criar exibição de Diretiva

#### Selecione Domínio UCS e Porta.

#### Clique em Iniciar.

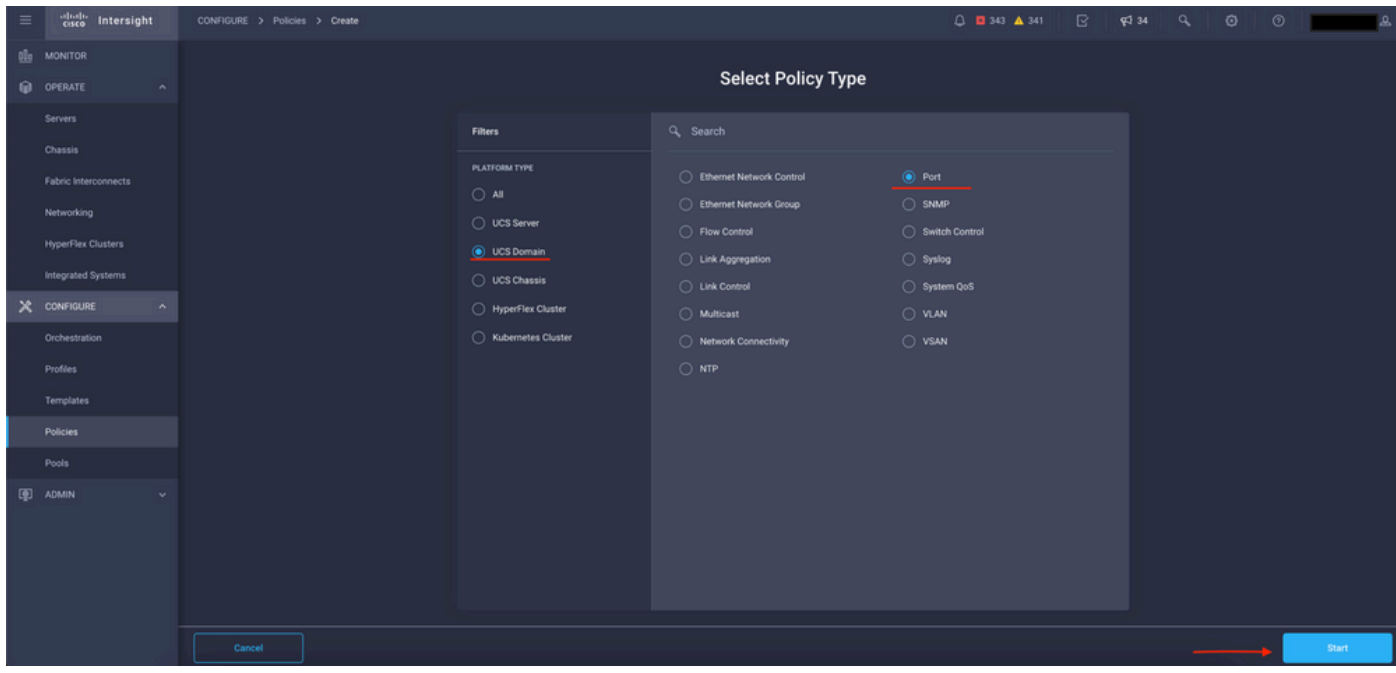

Selecionar exibição de Tipo de política

Defina os valores para a política. Organização, Nome e Switch Modelo.

Neste exemplo, os valores que foram configurados são:

-Padrão da organização

-Name MinhasPolíticasDePorta

-Switch modelo UCS-FI-6454

Clique em Avançar.

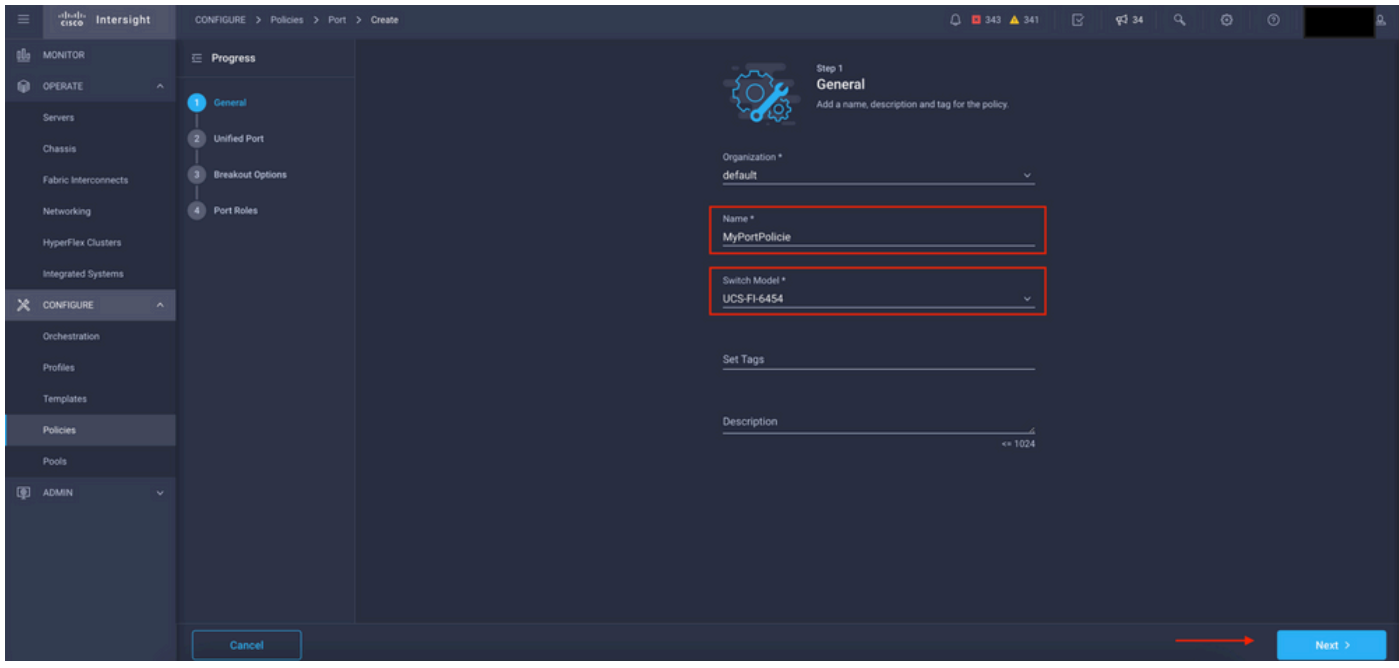

Exibição Detalhes da política

Agora, você tem a opção de configurar as "Portas unificadas" como FC ou Ethernet. As portas à esquerda (azuis) podem ser configuradas como FC e à direita (roxas) podem ser configuradas como Ethernet.

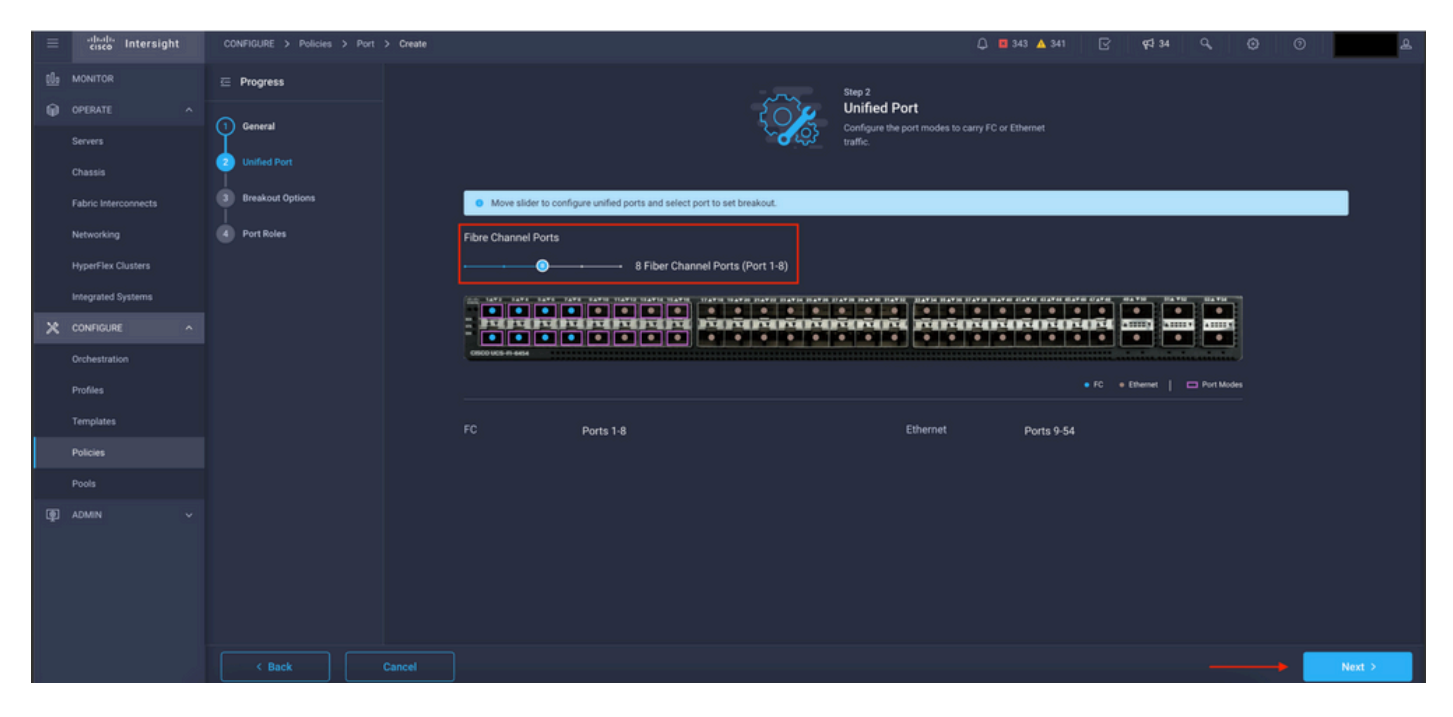

Exibição de portas unificadas

Observação: se você alterar as portas unificadas em um módulo fixo, por exemplo, no 6454, poderá exigir uma reinicialização quando o perfil for implantado em etapas posteriores.

Você tem a opção de configurar "Cabos breakout". No FI 6454, as portas Breakout vão de 49 a 54.

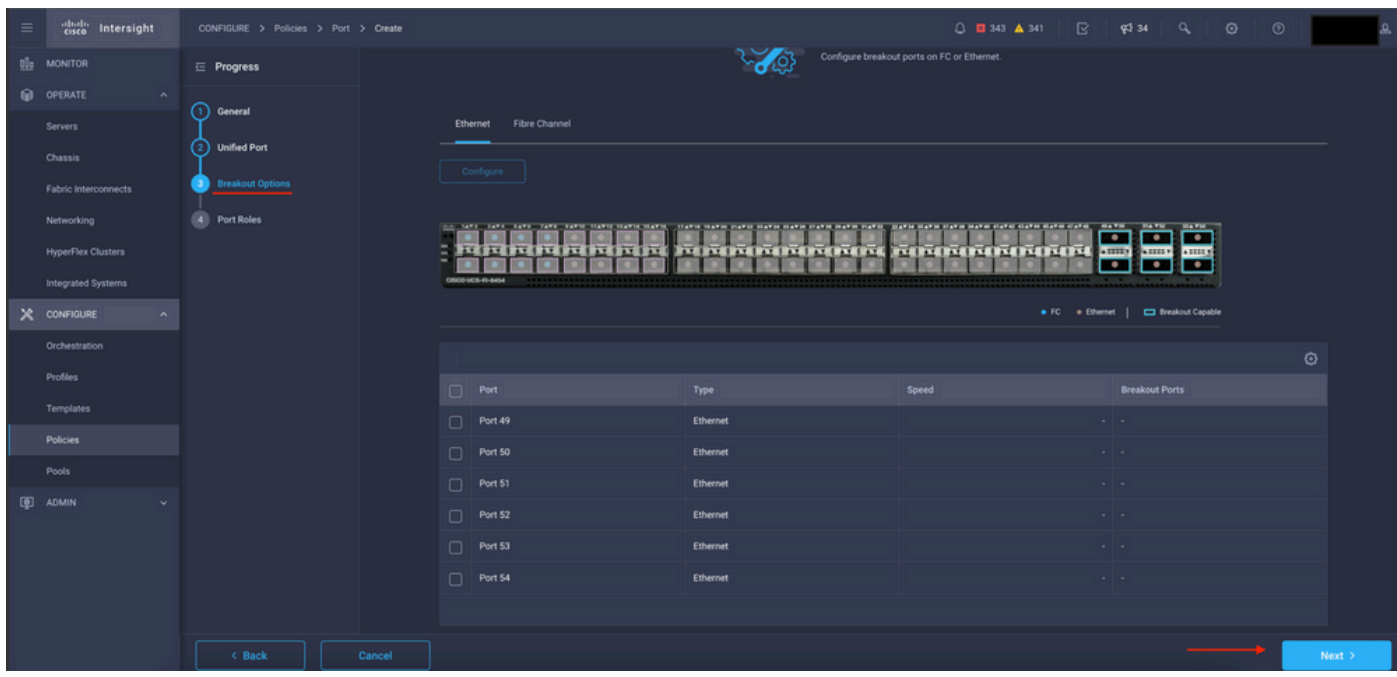

Visualização dos cabos para breakout

No painel Funções de porta, a configuração da porta é definida.

Para começar, selecione a porta a ser configurada e clique em Configure.

| $\equiv$ | diale Intersight                                                                                                    | CONFIGURE > Policies > Port > Create |  |                                                      |                                     |                                                                                                    |                     | □ ■ 343 ▲ 341 | $\mathbb{R}$ | <b>PG</b> 34 | $\alpha$       | $\odot$ | $\circ$ |      |  |
|----------|----------------------------------------------------------------------------------------------------|--------------------------------------|--|------------------------------------------------------|-------------------------------------|----------------------------------------------------------------------------------------------------|---------------------|---------------|--------------|--------------|----------------|---------|---------|------|--|
|          | <b>Ille</b> MONITOR                                                                                                    | $\equiv$ Progress                    |  |                                                      | Port Roles Port Channels Pin Groups |                                                                                                    |                     |               |              |              |                |         |         |      |  |
|          | <b>OPERATE</b><br>$\sim$                                                                                                    | (1) General                          |  | Selected Ports Port 9   Clear Selection<br>Configure |                                     |                                                                                                    |                     |               |              |              |                |         |         |      |  |
|          | <b>Servers</b>                                                                                                    |                                      |  |                                                      |                                     |                                                                                                    |                     |               |              |              |                |         |         |      |  |
|          | Chassis                                                                                                    | <b>Unified Port</b><br>2)            |  | <b>HA VH</b><br><b>HATH</b><br>$\bullet$             |                                     |                                                                                                    |                     |               |              |              |                |         |         |      |  |
|          | ٠<br>$\bullet$<br>3)<br><b>Breakout Options</b><br>Fabric Interconnects<br>MERIDINA MENTING MENTING MENTING MENTING MENTING<br><b>ASSES</b><br><b>SASSES</b> |                                      |  |                                                      |                                     |                                                                                                    |                     |               |              |              |                |         |         |      |  |
|          | Networking                                                                                                    | 4 Port Roles                         |  | CRODUCS-FI-6454                                      | .                                   | $\bullet\bullet\bullet\bullet\bullet\bullet$<br>$\bullet$ $\bullet$ $\bullet$<br>$\bullet$<br>$\bullet$<br>$\bullet$<br>$\bullet$ $\bullet$<br>$\bullet$<br>¢<br>$\bullet$ |                     |               |              |              |                |         |         |      |  |
|          | <b>HyperFlex Clusters</b>                                                                                                    |                                      |  |                                                      |                                     |                                                                                                    |                     |               |              |              | · Unconfigured |         |         |      |  |
|          | Integrated Systems                                                                                                    |                                      |  |                                                      |                                     |                                                                                                    |                     |               |              |              |                |         |         |      |  |
|          | $X$ CONFIGURE<br>$\hat{\phantom{a}}$                                                                                                    |                                      |  |                                                      |                                     |                                                                                                    |                     |               |              |              |                |         | $\circ$ |      |  |
|          | Orchestration                                                                                                    |                                      |  | $\Box$ Name                                          |                                     | Type<br>FC                                                                                                    | Role                | Port Channel  |              |              | Mode           |         |         |      |  |
|          | Profiles                                                                                                    |                                      |  | $\Box$ port 1                                        |                                     |                                                                                                    | <b>Unconfigured</b> | $\sim$        |              |              |                |         |         |      |  |
|          | Templates                                                                                                    |                                      |  | $\Box$ port 2                                        |                                     | FC                                                                                                    | <b>Unconfigured</b> |               |              |              |                |         |         |      |  |
|          | <b>Policies</b>                                                                                                    |                                      |  | $\Box$ port 3                                        |                                     | FC.                                                                                                    | Unconfigured        |               |              |              |                |         |         |      |  |
|          | Pools                                                                                                    |                                      |  | $\Box$ port 4                                        |                                     | FC                                                                                                    | <b>Unconfigured</b> |               |              |              |                |         |         |      |  |
|          | <b>ID</b> ADMIN                                                                                                    |                                      |  | $\Box$                                               | port 5                              | FC                                                                                                    | <b>Unconfigured</b> |               |              |              |                |         |         |      |  |
|          |                                                                                                    |                                      |  | $\Box$ port 6                                        |                                     | FC.                                                                                                    | Unconfigured        |               |              |              |                |         |         |      |  |
|          |                                                                                                    |                                      |  | $\Box$ port 7                                        |                                     | FC                                                                                                    | <b>Unconfigured</b> |               |              |              |                |         |         |      |  |
|          |                                                                                                    |                                      |  | $\Box$ port 8                                        |                                     | FC                                                                                                    | <b>Unconfigured</b> |               |              |              |                |         |         |      |  |
|          |                                                                                                    |                                      |  |                                                      | port 9                              | Ethernet                                                                                                    | <b>Unconfigured</b> |               |              |              |                |         |         |      |  |
|          |                                                                                                    | < Back<br>Cancel                     |  |                                                      |                                     |                                                                                                    |                     |               |              |              |                |         |         | Save |  |

Exibição Funções de Porta

Em Configurar, defina o tipo, velocidade e Políticas de rede para a Porta.

Clique em Salvar para salvar as alterações.

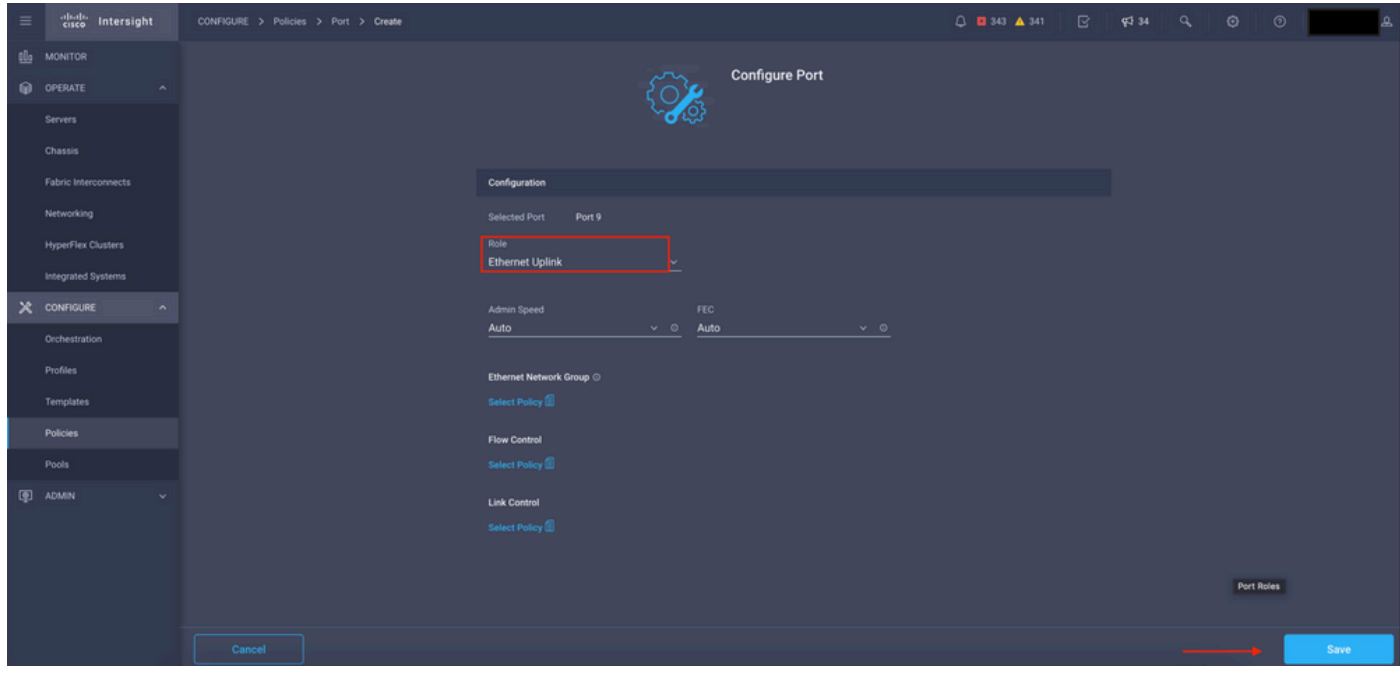

Configurar detalhes das portas

Valide a configuração:

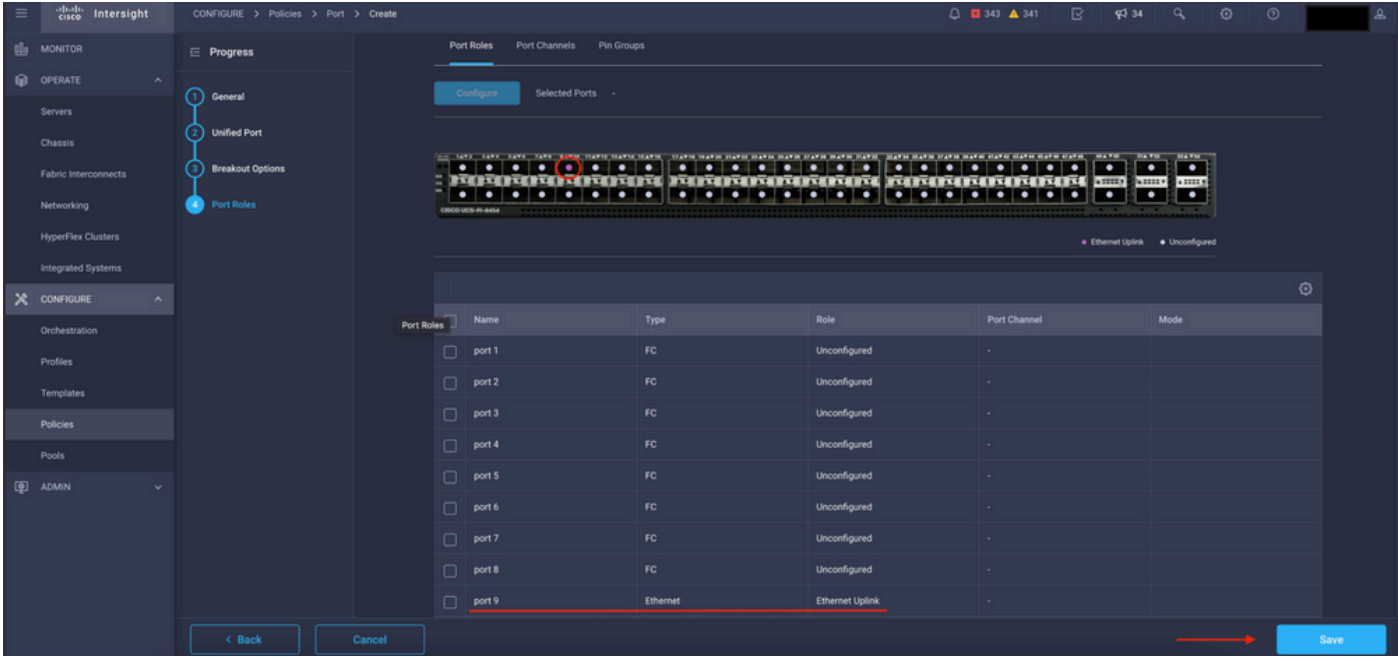

Validar a configuração

#### Click Save.

Observação: você também pode aplicar a configuração a várias portas ao mesmo tempo.

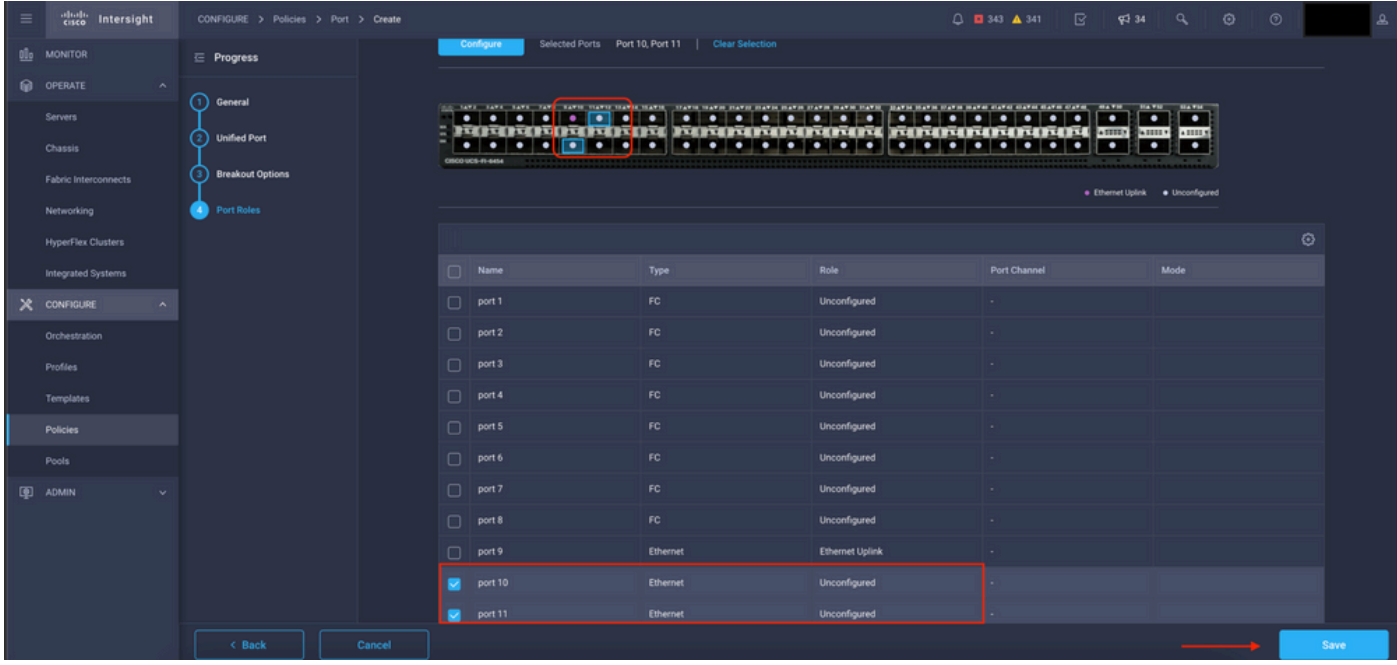

Selecione a porta a ser configurada e clique em Configure.

Configuração de portas

Em Configurar, defina o tipo, velocidade e Políticas de rede para as Portas.

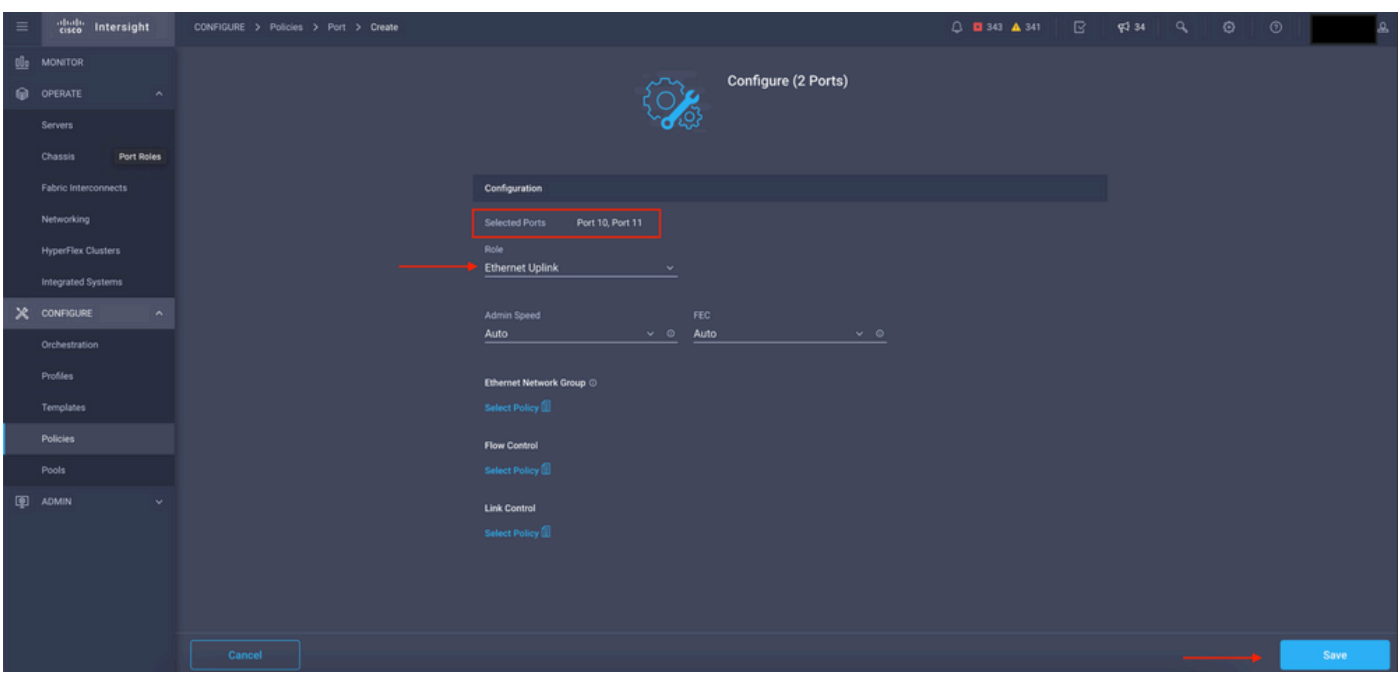

Detalhes da porta

Em seguida, valide a configuração.

Clique em Save e salve sua configuração.

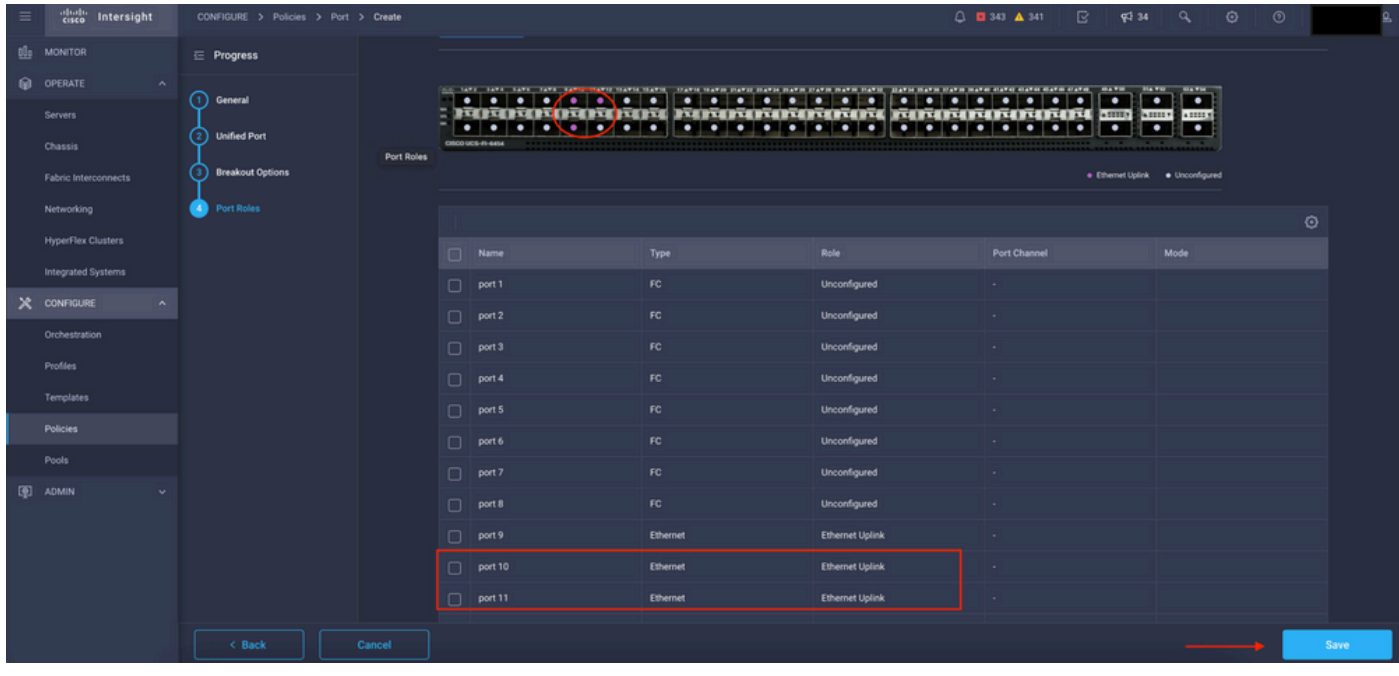

Validar a configuração

Valide a configuração conforme mostrado nestes exemplos.

Sua política agora aparece no painel Policies:

| $\equiv$ | abab.<br>cisco<br>Intersight                                                                       |                       |                | CONFIGURE > Policies               |                                |                                 |  | □ ■ 343 ▲ 341 |  | ß.                 | <b>Pd</b> 34         | $\alpha$              | $\circ$<br>$\odot$ |                              |          |
|----------|----------------------------------------------------------------------------------------------------|-----------------------|----------------|------------------------------------|--------------------------------|---------------------------------|--|---------------|--|--------------------|----------------------|-----------------------|--------------------|------------------------------|----------|
|          | <b>QL</b> <sub>9</sub> MONITOR                                                                     |                       |                |                                    |                                |                                 |  |               |  |                    | <b>Create Policy</b> |                       |                    |                              |          |
|          | <b>Q</b> OPERATE<br>$\sim$                                                                         | $*$ All Policies $@+$ |                |                                    |                                |                                 |  |               |  |                    |                      |                       |                    |                              |          |
|          | Servers                                                                                            |                       |                | 000<br>Q Add Filter                |                                |                                 |  |               |  |                    | 147 items found      |                       |                    | 16 v per page 区区 1 of 10 区 团 |          |
|          | Chassis                                                                                            |                       |                | Θ<br><b>Platform Type</b><br>Usage |                                |                                 |  |               |  |                    |                      |                       |                    |                              |          |
|          | <b>UCS Chassis 11</b><br><b>UCS Server 128</b><br>Fabric Interconnects<br>$\bullet$ Used 86<br>147 |                       |                |                                    |                                |                                 |  |               |  |                    |                      |                       |                    |                              |          |
|          | UCS Domain 35 HyperFlex Cluster 1<br>* Not Used 61<br>Networking                                   |                       |                |                                    |                                |                                 |  |               |  |                    |                      |                       |                    |                              |          |
|          | <b>HyperFlex Clusters</b>                                                                          |                       |                | Name                               | Platform Type                  | Type                            |  | Usage         |  |                    | <b>Last Update</b>   |                       |                    |                              | g.       |
|          | < Integrated Systems                                                                               |                       |                | MyPortPolicie                      | <b>UCS Domain</b>              | Port                            |  |               |  | $0$ a              |                      | a few seconds ago     |                    |                              | ර        |
|          | $X$ configure<br>$\sim$                                                                            |                       | local-user-IMM |                                    | <b>UCS Server</b>              | Local User                      |  |               |  | 26<br>13 hours ago |                      |                       |                    | $\cdots$                     |          |
|          | Orchestration                                                                                      |                       |                | testwic-rgalvanz                   | <b>UCS Server</b>              | <b>LAN Connectivity</b>         |  |               |  | 16                 |                      | Aug 26, 2022 11:00 AM |                    |                              | 1.11     |
|          | Profiles                                                                                           |                       |                | testEthNtwkCtl-rgalvanz            | <b>UCS Server, UCS Domain</b>  | <b>Ethernet Network Control</b> |  |               |  | ◎ ◎                |                      | Aug 26, 2022 10:51 AM |                    |                              | $\cdots$ |
|          | Templates                                                                                          |                       |                | testEthAdpt-rgalvanz               | <b>UCS Server</b>              | <b>Ethernet Adapter</b>         |  |               |  | $0$ $6$            |                      | Aug 26, 2022 10:48 AM |                    |                              | $\cdots$ |
|          | Policies                                                                                           |                       |                | localstorage-rgalvanz              | <b>UCS Server</b>              | Storage                         |  |               |  | 16                 |                      | Aug 26, 2022 10:37 AM |                    |                              | $\sim$   |
|          | Pools                                                                                              |                       |                | testvKVM-rgalvanz                  | <b>UCS Server</b>              | Virtual KVM                     |  |               |  | $1$ $\circledcirc$ |                      | Aug 26, 2022 10:35 AM |                    |                              | $\cdots$ |
|          | <b>ID</b> ADMIN<br>$\mathbf{v}$                                                                    |                       | $\Box$         | <b>IMC-IMM</b>                     | <b>UCS Server, UCS Chassis</b> | <b>IMC Access</b>               |  |               |  | 46                 |                      | Aug 26, 2022 10:24 AM |                    |                              | $\cdots$ |
|          |                                                                                                    |                       |                | Wedia-rgalvanz                     | <b>UCS Server</b>              | Virtual Media                   |  |               |  | $1\%$              |                      | Aug 26, 2022 10:13 AM |                    |                              | $\cdots$ |

Painel de políticas

Etapa 2. Agora que você criou a política, é necessário aplicá-la a um perfil de domínio.

Vá para Profiles —> UCS Domains Profiles —> "Domain Profile Name".

Neste exemplo, o perfil de domínio IMM é usado.

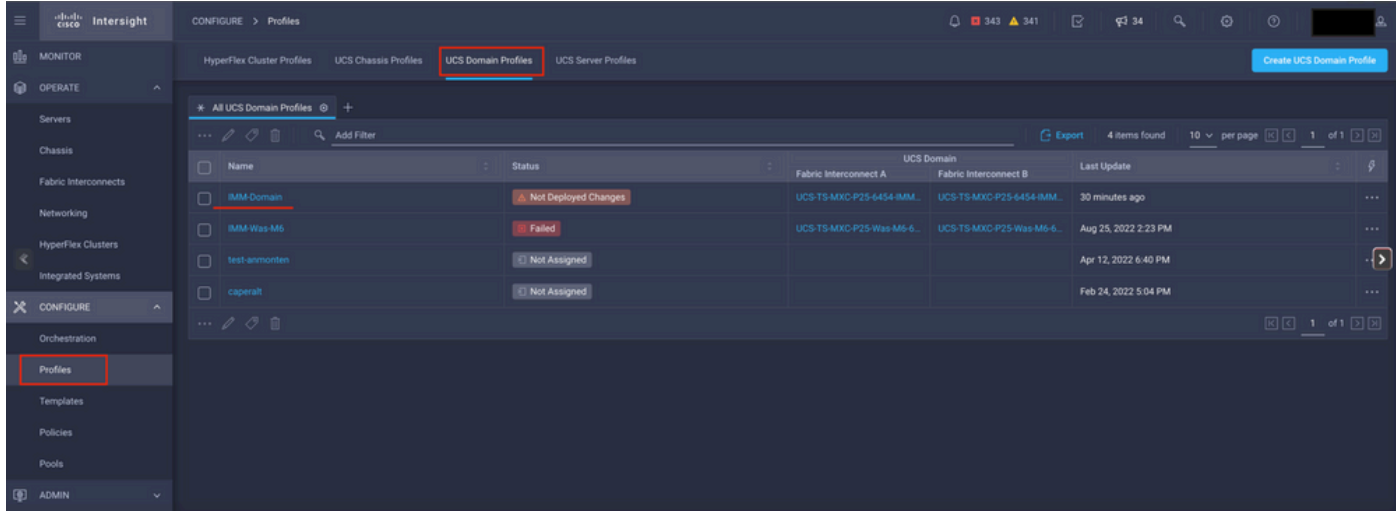

Painel Perfil do domínio

Vá para Configuração de portas para ver a opção Selecionar política.

Clique em Selecionar política e selecione sua política:

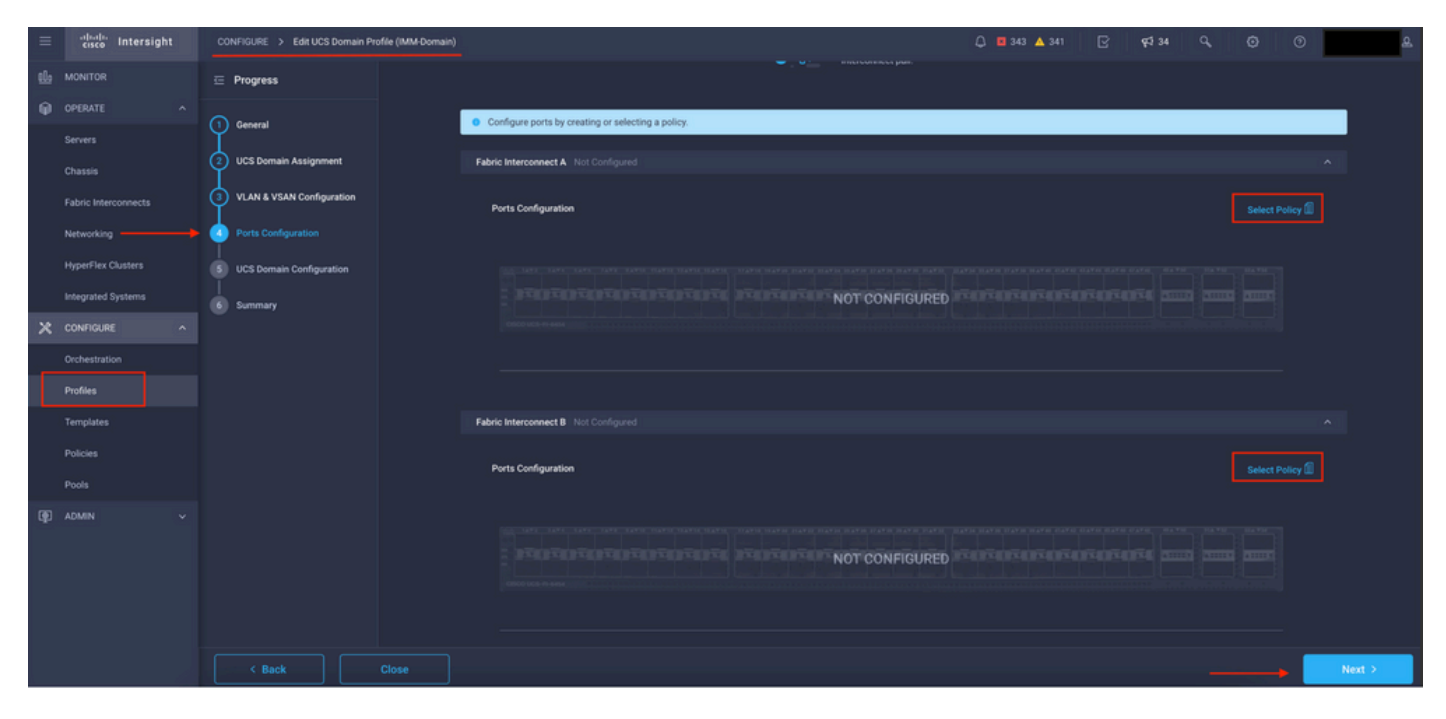

Selecionar painel de política

Neste exemplo, a política criada antes de "MyPortPolicy" é selecionada.

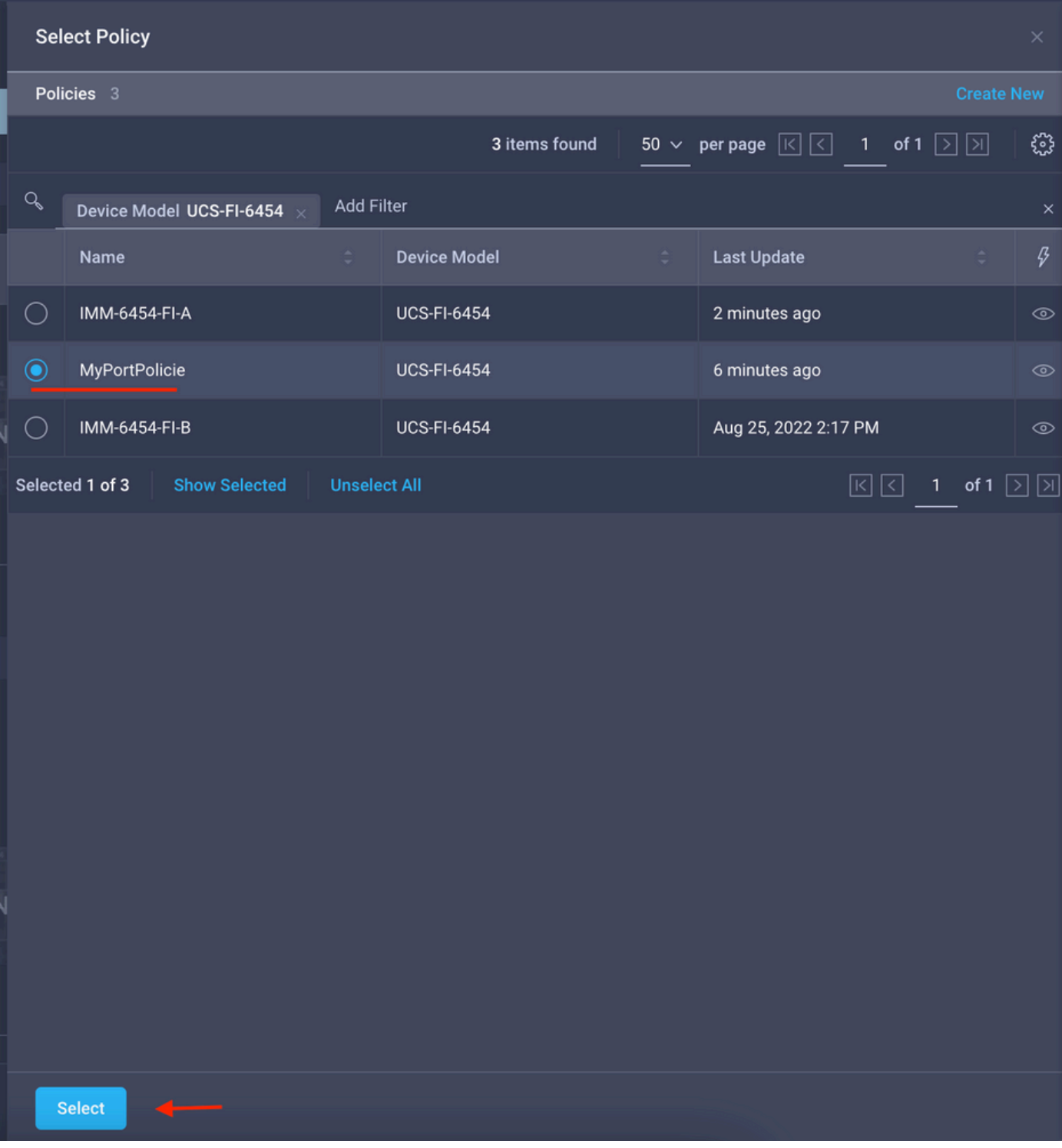

Política selecionada

Valide a configuração:

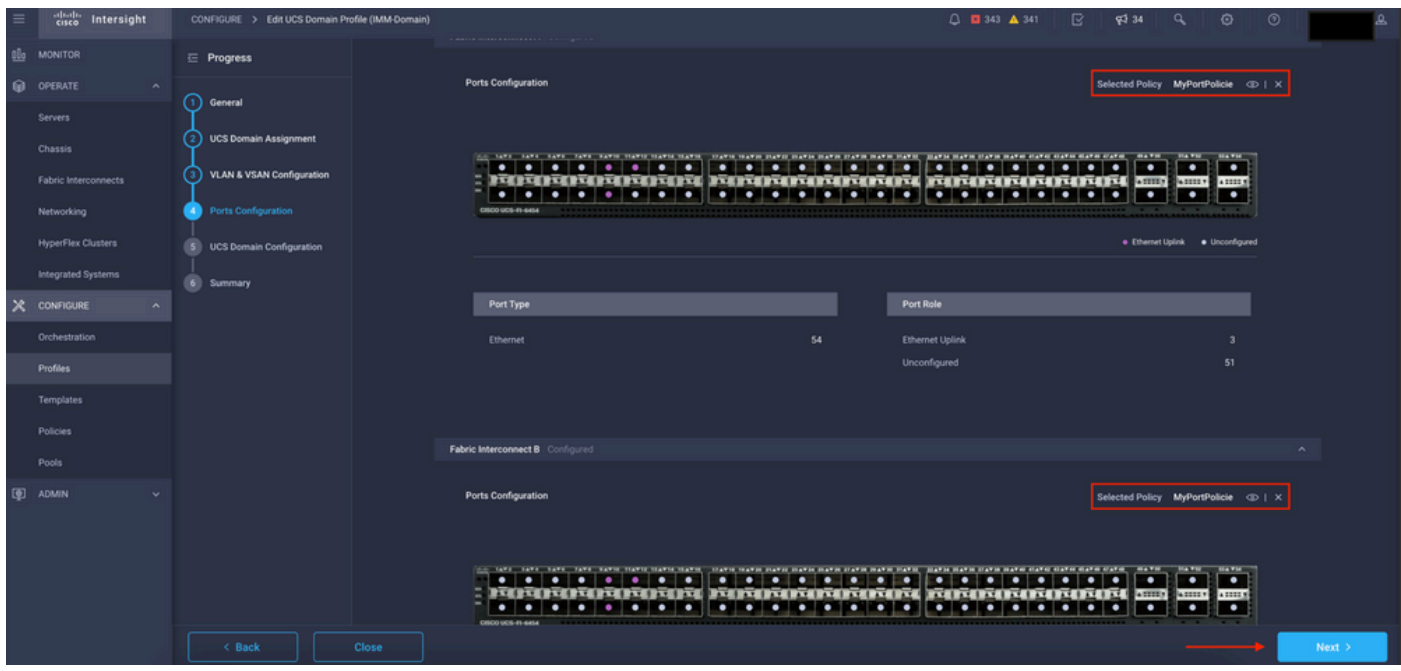

Validar configuração

### Etapa 3. Implante o perfil de domínio. No painel Resumo, clique em Implantar.

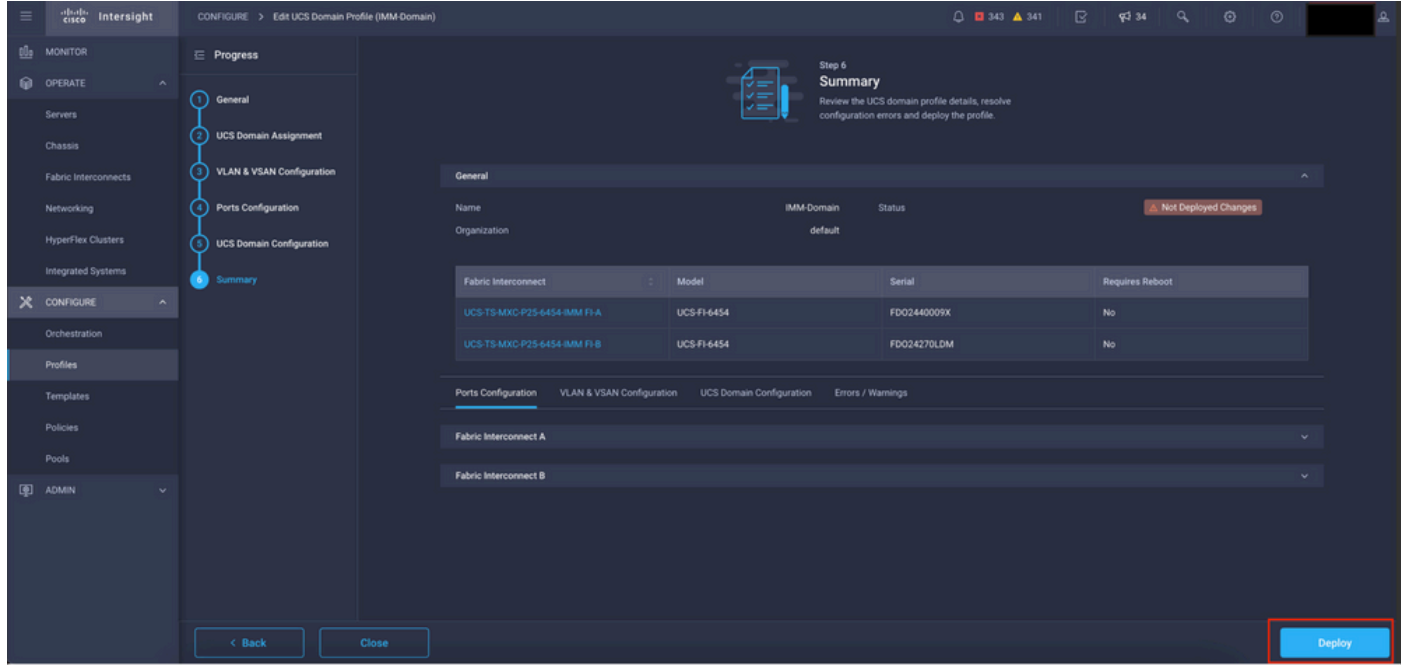

Implantar as alterações

A configuração é implantada e as portas são configuradas de acordo com suas seleções.

#### Sobre esta tradução

A Cisco traduziu este documento com a ajuda de tecnologias de tradução automática e humana para oferecer conteúdo de suporte aos seus usuários no seu próprio idioma, independentemente da localização.

Observe que mesmo a melhor tradução automática não será tão precisa quanto as realizadas por um tradutor profissional.

A Cisco Systems, Inc. não se responsabiliza pela precisão destas traduções e recomenda que o documento original em inglês (link fornecido) seja sempre consultado.